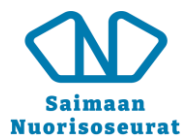

## **Canva voittoa tavoittelemattomille yhdistyksille - Canva for Nonprofits**

Canva tarjoaa voittoa tavoittelemattomille yhdistyksille mahdollisuuden hakea käyttöönsä Canva Pro – version maksutta. Pro – version avulla saat käyttöön mm. ilmaisversiota enemmän elementtejä, kuvia ja videoita, pääset muokkaamaan vapaasti kuvien ym. kokoa sekä saat enemmän tallennustilaa. Hakeminen onnistuu helposti näiden ohjeiden avulla.

Jos yhdistykselläsi on jo käytössä ilmainen Canva – tili, voit siirtyä ohjeen kohtaan: Canva Pro – [version hakeminen yhdistyksen käyttöön](#page-0-0) 

Mikäli yhdistykselläsi ei ole vielä Canva – tiliä, luo ensin sellainen alla olevan ohjeen mukaan. Tilin luomiseen kannattaa käyttää yhdistyksen virallista sähköpostia eli esim. sähköpostia, jonka loppuosa on sama kuin yhdistyksesi kotisivujen osoite. Tämä helpottaa myöhemmin Canva Pro:n hakemista. Toki muukin sähköposti toimii tarvittaessa. (Tilin luonnin ohjeen lähde: [https://www.canva.com/fi\\_fi/help/sign-up-log-in/](https://www.canva.com/fi_fi/help/sign-up-log-in/))

- 1. Siirry osoitteeseen [https://www.canva.com](https://www.canva.com/) ja valitse Rekisteröidy.
- 2. Valitse rekisteröitymissivulla Jatka sähköpostilla.
- 3. Anna sähköpostiosoite, jota haluat käyttää Canvassa. Valitse sitten Jatka.
- 4. Anna haluamasi tilin nimi. *(Käytä tässä yhdistyksesi nimeä.)*
- 5. Napsauta Luo tili.
- 6. Viimeistele rekisteröityminen antamalla sähköpostiosoitteeseesi lähetetty koodi.
- 7. Voit asettaa salasanan myöhemmin asetuksissa.

*(Ohje salasanan vaihtamiseen: [https://www.canva.com/fi\\_fi/help/change-password](https://www.canva.com/fi_fi/help/change-password) )*

- 8. Vahvista sähköpostiosoitteesi noudattamalla lähettämämme sähköpostin sisältämiä ohjeita.
- 9. Anna vastaanottamassasi sähköpostissa ilmoitettu vahvistuskoodi.
- <span id="page-0-0"></span>10. Olet valmis! Kirjaudu sisään asettamallasi sähköpostiosoitteella.

## **Canva Pro – version hakeminen yhdistyksen käyttöön**

Kirjaudu ensin sisään yhdistykselläsii olevalla Canva – tunnuksella. Mene sen jälkeen osoitteeseen: <https://www.canva.com/nfp-signup>

Sivu avaa Canvan ja siihen erillisen ikkunan, jonka kautta hakemus tehdään. Varaa itsellesi saataville yhdistyksesi Y- tunnus, sillä saatat tarvita sitä hakemuksessa, vaikka järjestelmä yleensä antaakin tiedot automaattisesti yhdistyksen nimen perusteella.

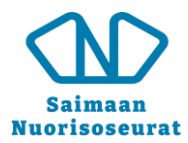

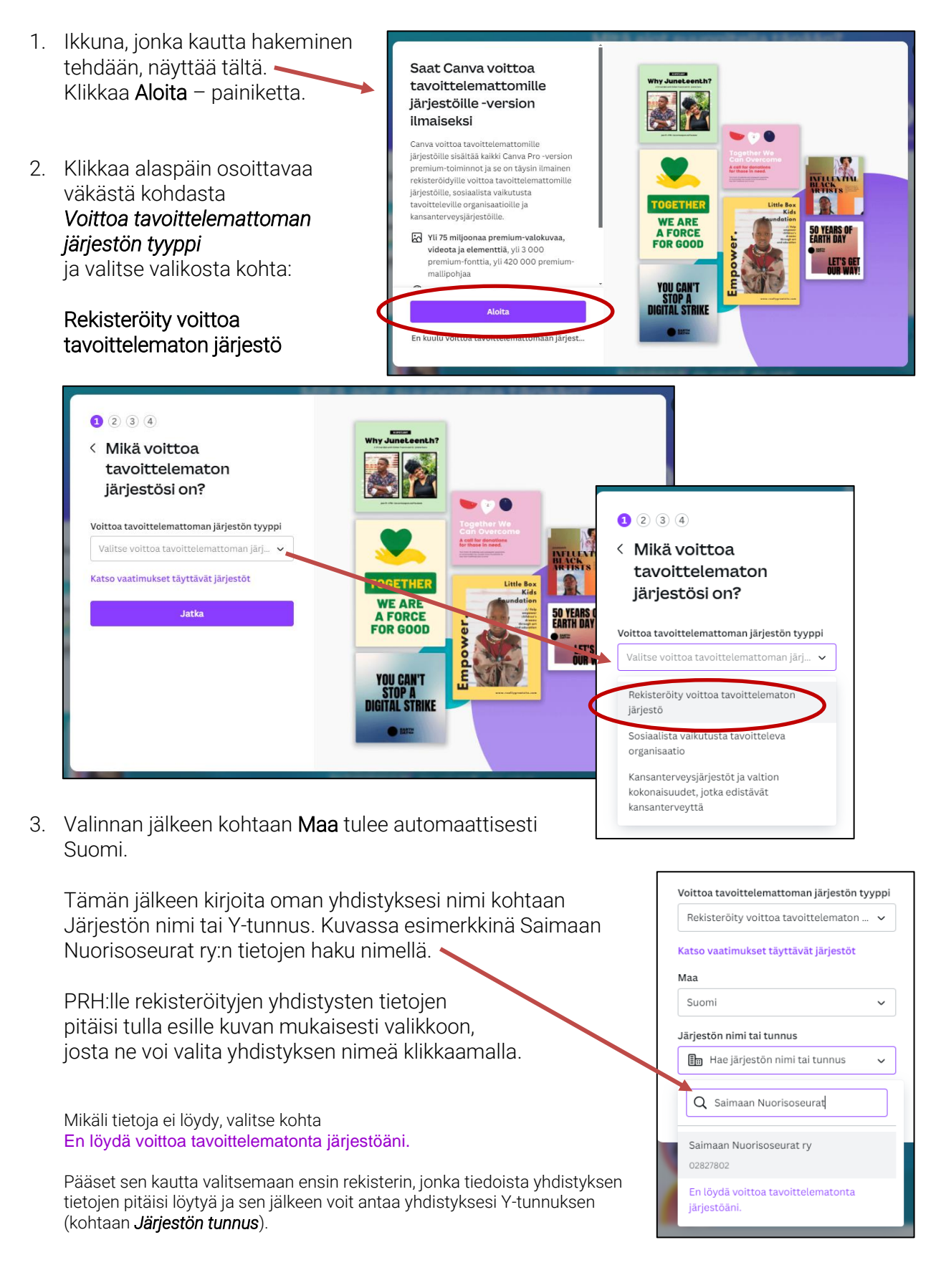

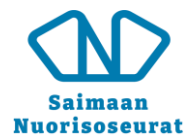

4. Kun olet valinnut yhdistyksesi, sen tiedot näkyvät seura ja voit vielä tarkistaa, että Y-tunnus sekä muut tiedot o varmasti oikein.

Klikkaa sitten Jatka - painiketta.

5. Vahvista tietosi – kohta on hakemuksen viimeinen koh jossa pyydetään antamaan hakijan nimitiedot sekä näytetään se sähköpostiosoite, joka kyseisellä Canva - tilillä on s hetkellä käytössä.

Hakijan nimen ei tarvitse olla esim. puheenjohtajan nin mutta suositeltavaa on käyttää sellaisen henkilön nime jolla on jokin luottamustehtävä yhdistyksessä tai joka työskentelee palkattuna siellä.

*Huom. Yhdistyksen sähköpostiosoitteen käyttäminen parantaa vahvistusmahdollisuuksia, joten mikäli sellaisen voi vaihtaa tilille, älä lähetä hakemusta nyt vaan käy vaihtamassa osoite ja tee hakemus sen jälkeen alusta uudestaan. Tietokoneella käytettäessä Canvan sähköpostiosoitteen voi*  vaihtaa oikean yläkulman käyttäjäkuvakkeesta aukeava *valikon kohdasta Asetukset*.

Mikäli sähköpostiosoite on sinusta ok, klikkaa Lähetä painiketta, jolloin hakemus lähtee eteenpäin.

Hakemuksen käsittelyyn voi mennä jonkin aikaa tai se voi tapahtua hyvin nopeastikin. Hakemuksen hyväksymisestä tulee tieto kyseisen Canva – tilin sähköpostiin (viesti kuvassa).

Canva Pro – ominaisuudet aktivoituvat, kun kirjaudut ulos ja uudestaan sisään Canva - tilillesi.

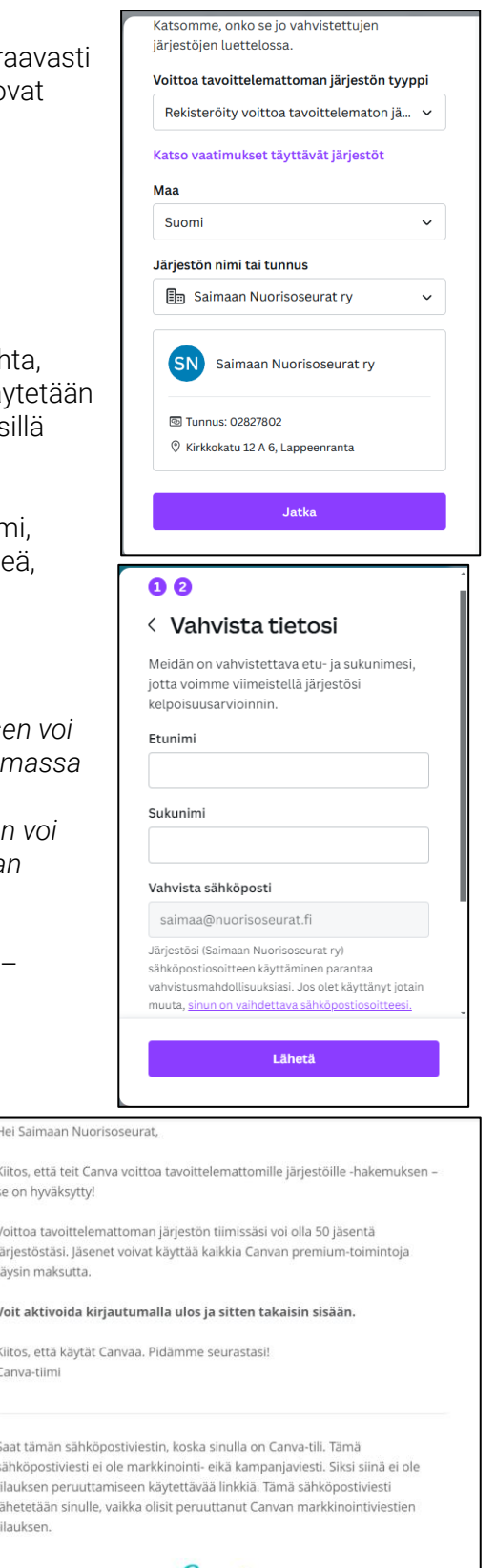